## Manylion y Defnyddiwr

Gall unrhyw un ddefnyddio Safle Mynediad Cyhoeddus IDOX heb yr angen i gofrestru ond i fanteisio ar y nodweddion proffil uwch, rhaid i chi gofrestru cyfrif defnyddiwr yn gyntaf.

### Cofrestru

Mae cofrestru ar gyfer cyfrif defnyddiwr Mynediad Cyhoeddus IDOX ond yn ei gwneud yn ofynnol i chi roi eich enw a'ch manylion cyswllt perthnasol.

1 I greu cyfrif defnyddiwr newydd cliciwch ar Cofrestru yn y bar dewislen.

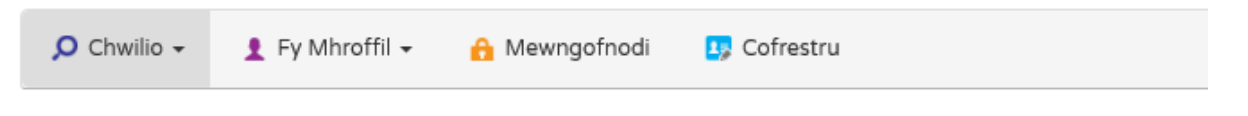

### Cofrestru

Ar ôl cofrestru gallwch wneud y canlynol:

- · Olrhain ceisiadau
- Yn cadw Chwiliadau  $\blacksquare$
- E-bostio hysbysiadau am geisiadau wedi'u holrhain a chanlyniadau chwiliad newydd. ٠

Rhaid cwblhau caeau wedi eu marcio â \*.

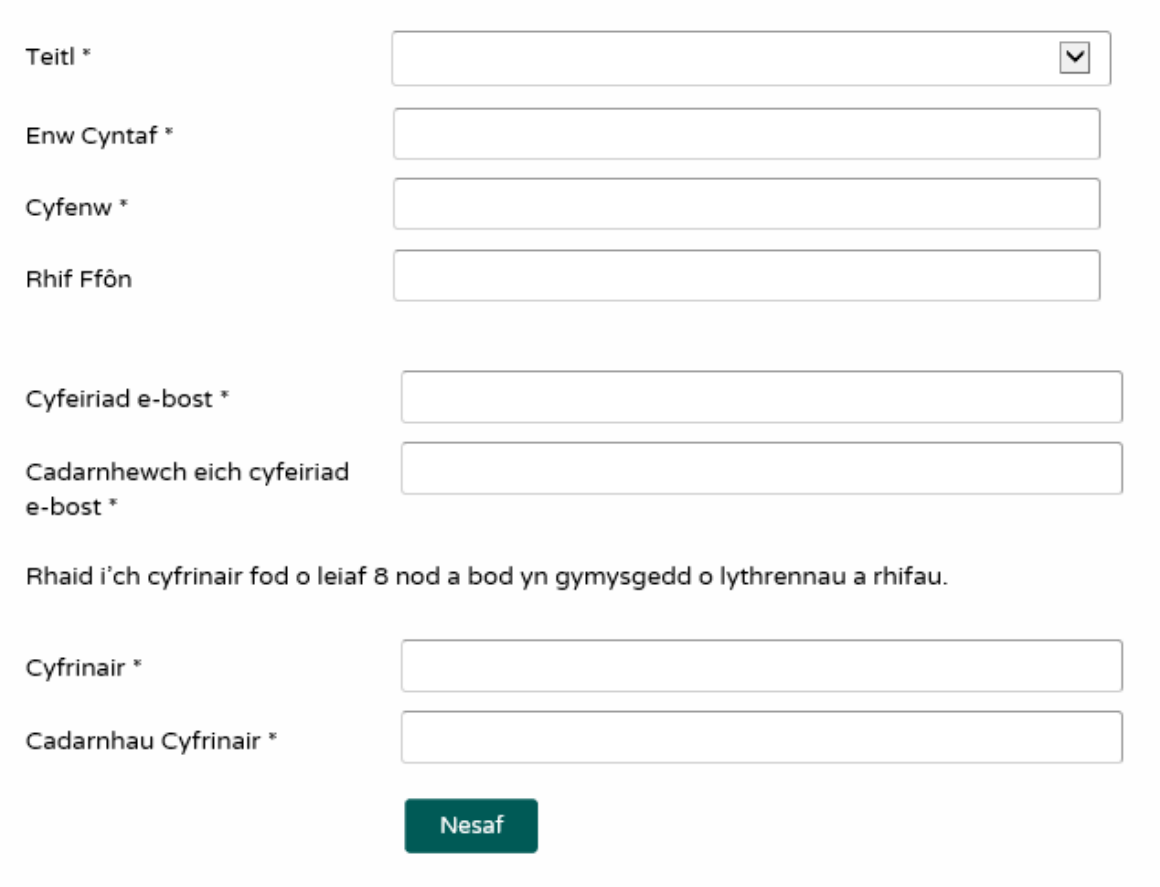

2 Cofrestrwch eich manylion personol drwy lenwi'r meysydd canlynol:

- Teitl dewiswch y teitl yr ydych am i eraill ei ddefnyddio.
- Enw cyntaf rhowch eich enw cyntaf.
- Cyfenw rhowch eich cyfenw.
- Cyfeiriad e-bost rhowch eich cyfeiriad e-bost. Rhowch ef eto i gadarnhau ei fod yn gywir.
- Cyfrinair rhowch gyfrinair a fydd yn eich galluogi chi yn unig i gael mynediad i'ch cyfrif.

Sylwer bod rhaid i gyfrineiriau fod yn wyth nod neu'n hirach, rhaid iddynt gynnwys cymysgedd o lythrennau a rhifau a rhaid iddynt beidio â chynnwys bylchau. Rhowch y cyfrinair eto isod i gadarnhau ei fod yn gywir.

3 Cliciwch ar Nesaf.

4 Rhowch eich cod post, yna cliciwch Nesaf.

#### Cofrestru

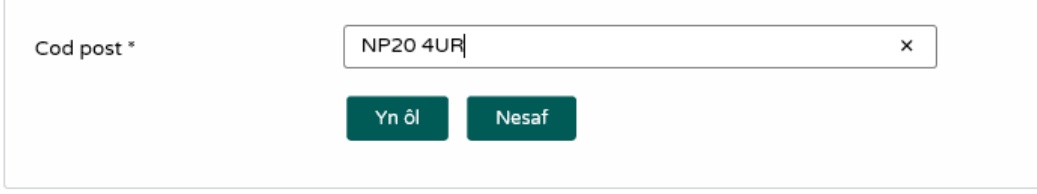

5 Dewiswch eich cyfeiriad o'r gwymplen, yna cliciwch ar Nesaf.

#### Cofrestru

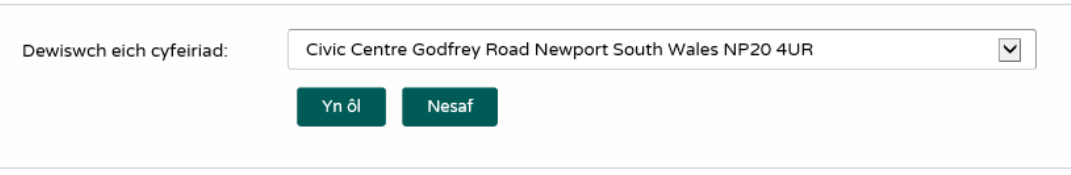

6 Os nad yw eich cyfeiriad wedi'i restru, dewiswch Nid yw fy nghyfeiriad yn y rhestr a chliciwch ar Nesaf.

7 Rhowch fanylion eich cyfeiriad yn y meysydd priodol, yna cliciwch ar Nesaf.

8 Cliciwch i ddarllen y Telerau ac Amodau a'r Polisi Preifatrwydd sy'n berthnasol i'r defnydd o'r safle. Pan fyddwch wedi gwneud hynny, ticiwch y blwch ticio i ddangos eich bod yn cytuno iddynt.

9 Gwiriwch fod eich manylion personol a mewngofnodi yn gywir. I'w cofrestru, cliciwch ar y botwm nesaf.

10 Mae e-bost wedi'i anfon i'r cyfeiriad e-bost y gwnaethoch ei roi. Mae hyn yn rhoi cadarnhad terfynol eich bod am greu cyfrif Mynediad Cyhoeddus IDOX. Pan fydd yr e-bost yn cyrraedd, cliciwch ar y ddolen i gael ei ddychwelyd i wefan Mynediad Cyhoeddus IDOX.

Hello Lucy Gilbert,

To confirm your registration please click the following link:

https://nccsec.newport.gov.uk/online-applications/registrationConfirm.do? action=createUser&key=88ad20496ead73cb43c9c446598f834c

If required you can also copy the link to the address field of your browser.

Please Logon with the username and password you originally selected.

## Mewngofnodi

Er mwyn defnyddio'r ystod lawn o nodweddion a gynigir gan Fynediad Cyhoeddus IDOX bydd angen i chi fewngofnodi i'r safle gan ddefnyddio'r enw defnyddiwr a'r cyfrinair a ddarparwyd gennych pan gofrestrwyd eich cyfrif.

1 Cliciwch ar Mewngofnodi yn y bar dewislen.

2 Rhowch eich cyfeiriad e-bost a'ch cyfrinair, yna cliciwch ar y botwm Mewngofnodi.

### Wedi anghofio cyfrinair

Os ydych yn anghofio'ch cyfrinair, cliciwch ar y ddolen '**Wedi anghofio'r cyfrinair?'**.

2 Rhowch eich cyfeiriad e-bost ac yna rhowch gyfrinair newydd ddwywaith. Gwasgwch y botwm **Newid Cyfrinair**

3 Caiff e-bost cadarnhau ei anfon i'ch cyfeiriad e-bost. Pan fydd yn cyrraedd, cliciwch ar y ddolen gadarnhau. Byddwch nawr yn gallu mewngofnodi gyda'ch cyfrinair newydd.

## Allgofnodi

Pan fyddwch chi wedi gorffen yn defnyddio Mynediad Cyhoeddus IDOX, cofiwch allgofnodi drwy glicio ar y botwm Allgofnodi yn y bar dewislen.

# Fy Mhroffil

Ar ôl i'ch cyfrif gael ei greu, gallwch gael mynediad i'ch ardal Fy Mhroffil. Mae'r ardal hon yn eich galluogi i ffurfweddu eich manylion personol yn ogystal â rheoli eich chwiliadau a'ch ceisiadau.

- **Manylion Proffil** eich manylion personol llawn
- **Chwiliadau Wedi'u Cadw** rhestr o chwiliadau yr ydych wedi eu harbed

• **Ceisiadau Hysbysedig** - hysbysiadau bod ceisiadau yr ydych yn eu tracio, neu sy'n destun chwiliadau a gadwyd, wedi eu haddasu

• **Ceisiadau Wedi'u Tracio** - rhestr o geisiadau rydych wedi'u dewis i'w Tracio.

#### Manylion proffil

Mae'r tudalennau Manylion Proffil yn eich galluogi i weld a diweddaru manylion eich cyfrif.

1 Dewiswch **Manylion Proffil** o'r gwymplen Fy Mhroffil yn y bar dewislen.

#### Fy Mhroffil - Manylion Proffil

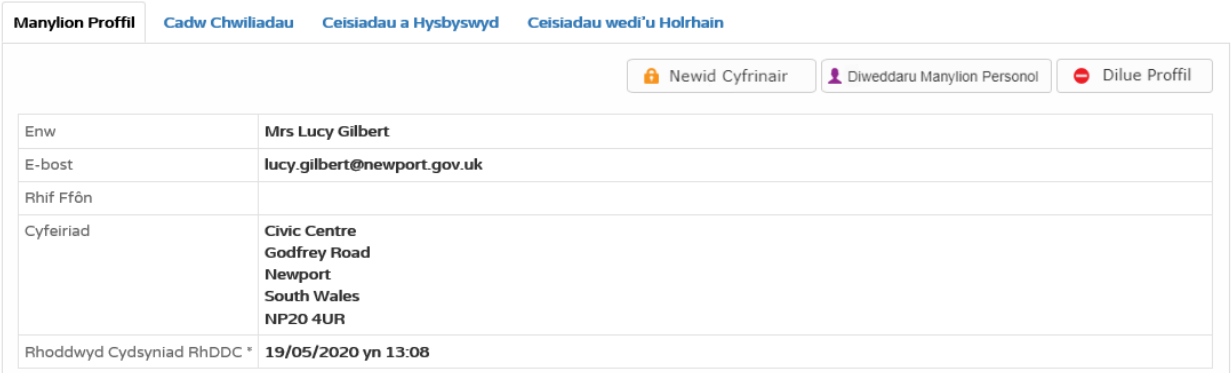

Mae'r dudalen Manylion Personol yn eich galluogi i weld y manylion a gofrestrwyd gennych. Gallwch newid unrhyw rai o'r manylion hynny neu ddiweddaru eich cyfrinair.

2 I ddiweddaru eich cyfrinair cliciwch ar **Newid Cyfrinair**.

3 Rhowch eich cyfeiriad e-bost ac yna rhowch gyfrinair newydd ddwywaith.

4. Gwasgwch y **botwm Newid Cyfrinair**. Caiff e-bost cadarnhau ei anfon i'ch cyfeiriad e-bost. Pan fydd yn cyrraedd, cliciwch ar y ddolen gadarnhau. Byddwch nawr yn gallu mewngofnodi gyda'ch cyfrinair newydd.

5 I newid eich manylion cliciwch ar Diweddaru Manylion Personol. Newidiwch eich manylion fel bo'r angen, cliciwch ar y botwm Nesaf i fynd drwy dudalennau'r adrannau.

6 Pan nad ydych am ddefnyddio Mynediad Cyhoeddus IDOX mwyach, cliciwch ar **Dileu Proffil.**

# Chwiliadau Wedi'u Cadw

Y prif weithgarwch ar safle Mynediad Cyhoeddus IDOX yw gwneud chwiliadau am wybodaeth. Gellir arbed chwiliadau a fydd yn cael eu perfformio'n aml fel y gellir eu hailadrodd yn hawdd mor aml ag y dymunwch (gweler "Chwilio" ar dudalen 13).

Bydd unrhyw newidiadau i statws ceisiadau a ganfuwyd yn flaenorol gan eich meini prawf chwilio neu unrhyw geisiadau newydd sy'n cyfateb i'r meini prawf chwilio a gadwyd yn sbarduno hysbysiad. Rhestrir yr hysbysiadau yn y dudalen Ceisiadau Hysbysedig.

1 I weld eich **Chwiliadau Wedi'u Cadw** a gadwyd, dewiswch Chwiliadau Wedi'u Cadw o'r gwymplen Fy Mhroffil.

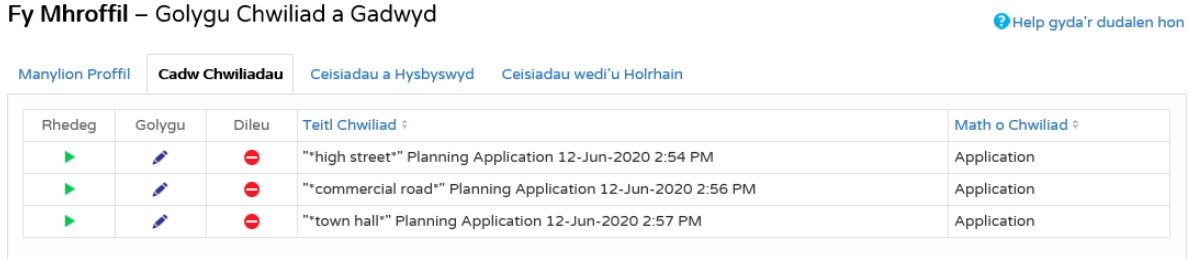

2 Gallwch chi drefnu'r rhestr drwy glicio ar y penawdau colofn priodol:

- **Teitl y Chwiliad** Trefnwch y rhestr yn nhrefn yr wyddor gan yn ôl teitl chwilio
- **Math y Chwiliad** trefnwch y rhestr yn nhrefn yr wyddor gan yn ôl teitl chwilio.

3 I wneud chwiliad wedi'i gadw nawr, cliciwch ar y botwm Rhedeg ar gyfer y chwiliad hwnnw.

Does dim modd rhedeg chwiliadau Map Cylchol o'r dudalen Chwiliadau Wedi'u Cadw.

4 I addasu'r meini prawf chwilio, cliciwch ar y botwm Golygu ar gyfer y chwiliad hwnnw. Mae hyn yn eich dychwelyd i'r ffurflen chwilio briodol ac yn eich galluogi i newid manylion y chwiliad.

5 i gael gwared ar chwiliad o'r rhestr, cliciwch ar y botwm **Dileu** ar gyfer y chwiliad hwnnw.

# Ceisiadau Wedi'u Tracio

Ar ôl lleoli cais o ddiddordeb trwy chwilio, gallwch ddewis cadw golwg ar yr hyn sy'n digwydd iddo drwy ei dracio. Dangosir y ceisiadau ar y dudalen 'Ceisiadau Wedi'u Tracio'. Pan fydd ceisiadau yr ydych yn eu tracio yn cael eu haddasu, bydd hysbysiad yn ymddangos ar y dudalen Ceisiadau Hysbysedig, a bydd e-bost yn cael ei anfon atoch.

1 I weld y ceisiadau hyn, dewiswch Geisiadau Wedi'u Tracio o'r gwymplen Fy Mhroffil.

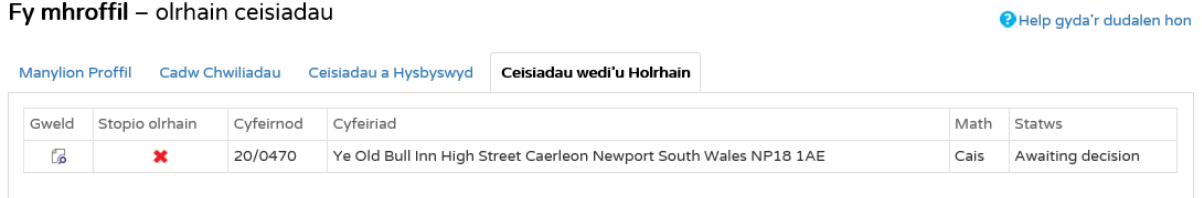

2 Gallwch chi drefnu'r rhestr drwy glicio ar y penawdau colofn priodol:

- **Cyfeirnodau** trefnwch y rhestr yn alffaniwmerig yn ôl cyfeirnod
- **Cyfeiriad** trefnwch y rhestr yn alffaniwmerig yn ôl y cyfeiriad sy'n destun y cais
- **Math** trefnwch y rhestr yn nhrefn yr wyddor yn ôl y math o gais
- **Statws** trefnwch y rhestr yn nhrefn yr wyddor yn ôl statws y cais.

3 I weld cais wedi'i tracio, cliciwch ar y botwm Gweld ar gyfer y cais hwnnw.

4 I gael gwared ar gais o'r rhestr ceisiadau wedi'u tracio, cliciwch ar y botwm Stopio Tracio ar gyfer y cais hwnnw.

# Ceisiadau Hysbysedig

Pan fydd ceisiadau sy'n destun chwiliad wedi'i gadw neu sydd ar eich rhestr Ceisiadau Wedi'u Tracio yn cael eu haddasu, bydd rhestr o'r ceisiadau hynny yn ymddangos yn y dudalen Ceisiadau Hysbysedig. Byddwch hefyd yn derbyn e-bost hysbysiad.

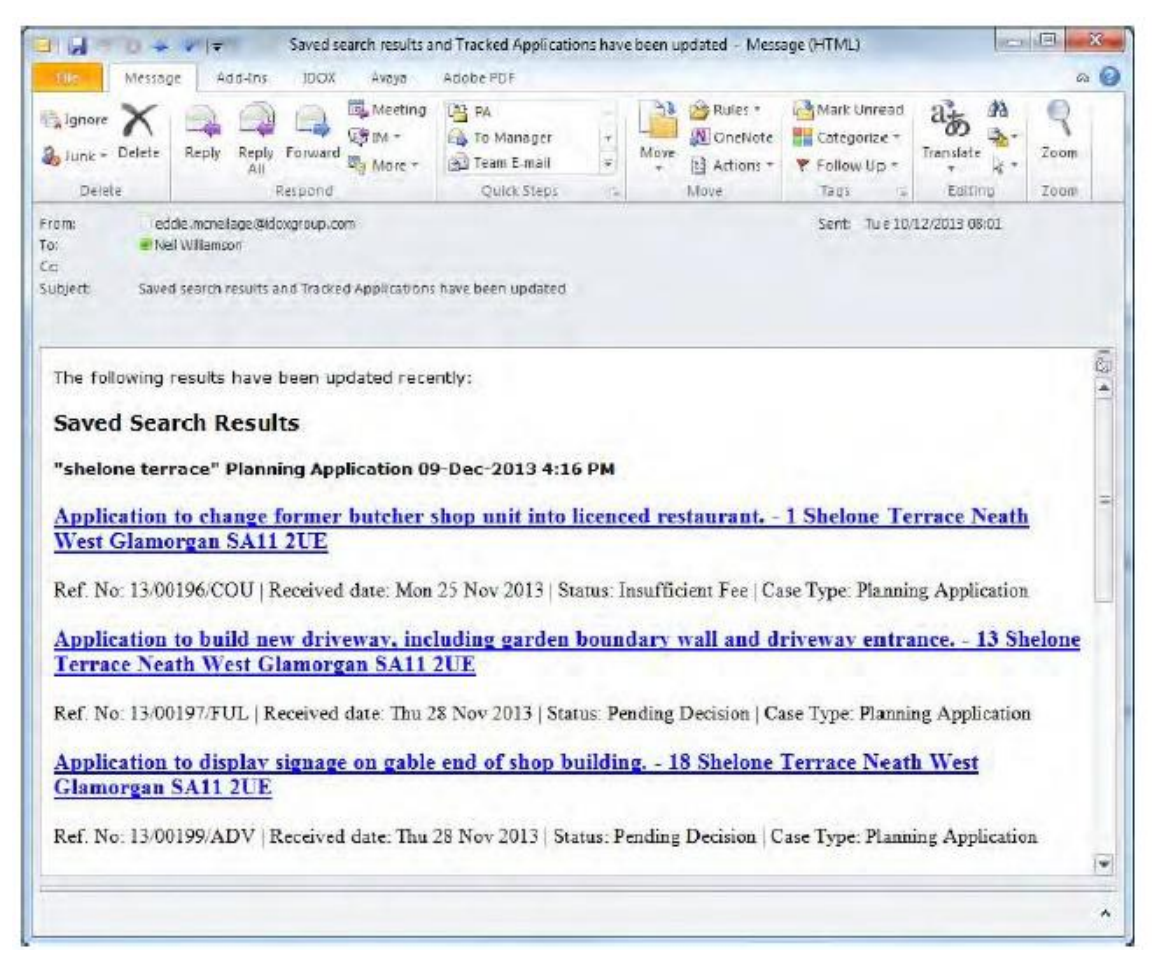

1 I weld eich hysbysiadau, dewiswch **Ceisiadau Hysbysedig** o'r gwymplen Fy Mhroffil.

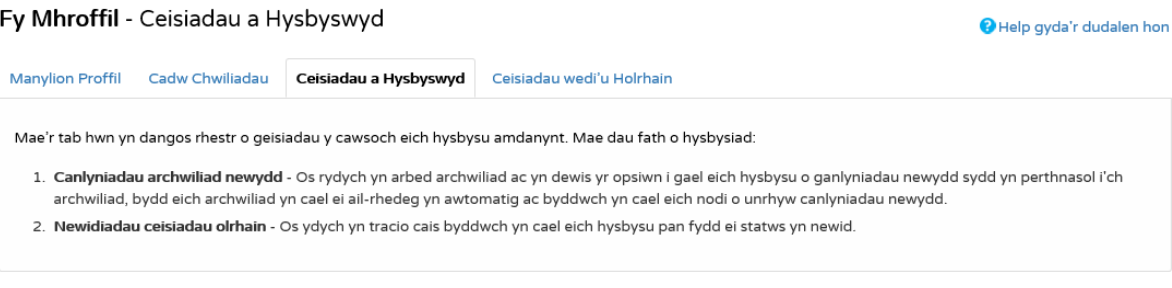

2 Mae'r ceisiadau wedi'u tracio sydd wedi'u haddasu wedi'u rhestru ar frig y sgrin. Dilynir y rhain gan y rhaglenni addasedig sy'n amodol ar eich chwiliadau wedi eu cadw.

3 I weld cais wedi'i tracio, cliciwch ar y botwm **Gweld** ar gyfer y cais hwnnw.

4 I gael gwared ar gais o'r rhestr hysbysiadau, cliciwch ar y botwm Gwaredu ar gyfer y rhaglen honno. I ddileu'r holl ganlyniadau a hysbyswyd ar gyfer chwiliad penodol, cliciwch ar **Gwaredu Holl Ganlyniadau y Chwiliad Hwn**.

5 Yn ogystal, gallwch ddewis ceisiadau chwilio wedi'u cadw o'r rhestr hysbysiadau a thracio'r rhain. Cliciwch ar yr eicon **Trac** ar gyfer y ceisiadau o ddiddordeb. Bydd y rhain nawr yn cael eu hychwanegu at eich tudalen Ceisiadau Wedi'u Tracio.